# **Benutzerdokumentation**

# **Portalverbund Anwendungs-Information (PAI)**

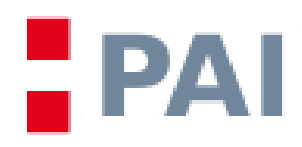

Version 1.1.031

## Inhaltsverzeichnis:

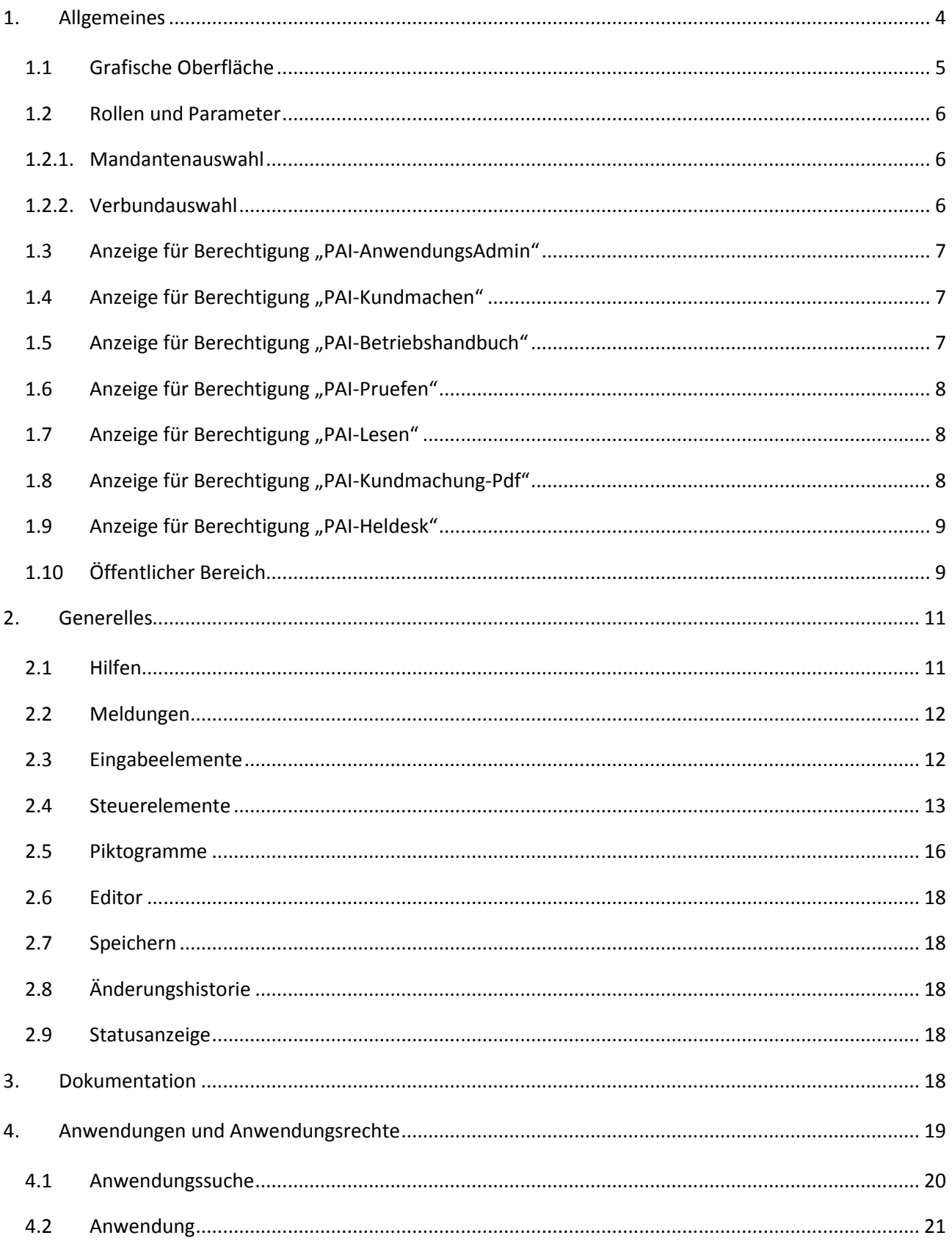

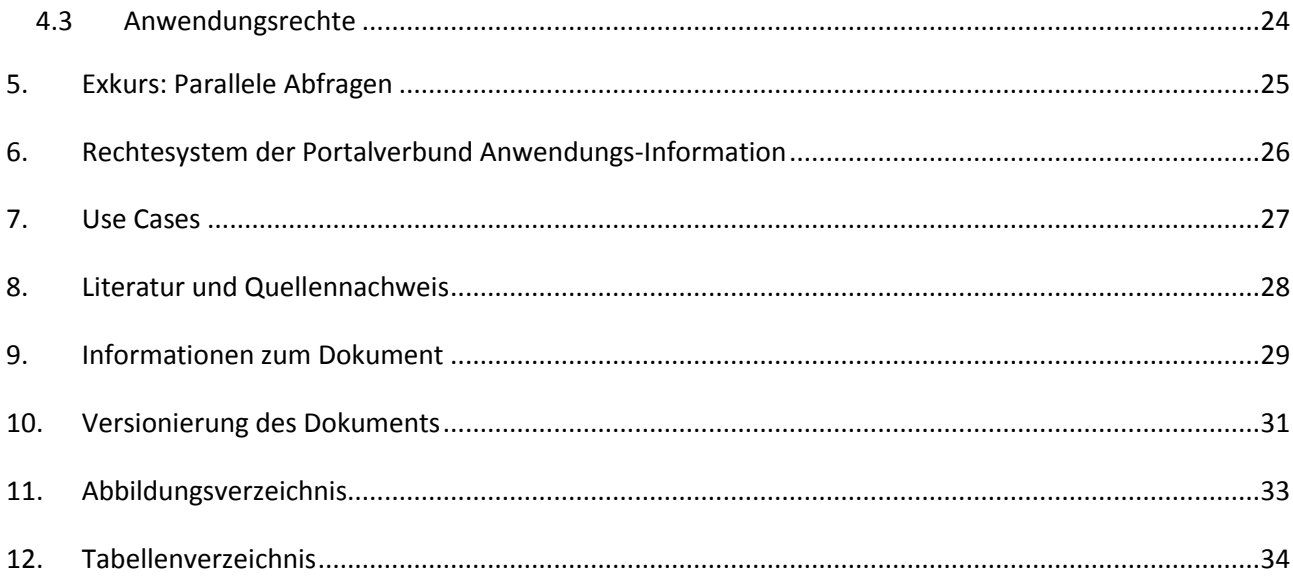

Benutzerdokumentation: Portalverbund Anwendungs-Information

# <span id="page-3-0"></span>**1. Allgemeines**

Dieses Handbuch beschreibt die Basisfunktionalitäten der Portalverbund Anwendungs-Information (PAI).

Inhalte der Onlinehilfe, die einzelne Datenfelder ausführlicher beschreibt, werden in diesem Dokument nicht wiederholt. Idealerweise wird dieses Dokument gemeinsam mit der Onlinehilfe verwendet.

Die Portalverbund Anwendungs-Information verwaltet die Anwendungs- und Berechtigungsdaten für ein Anwendungsportal und dient der Zurverfügungstellung dieser Information für Stammportaladministratoren.

#### <span id="page-4-0"></span>**1.1 Grafische Oberfläche**

Folgende Abbildung veranschaulicht die Oberfläche (aufgrund unterschiedlicher Konfiguration kann die Ansicht leicht variieren; mehr dazu in den nachfolgenden Kapiteln):

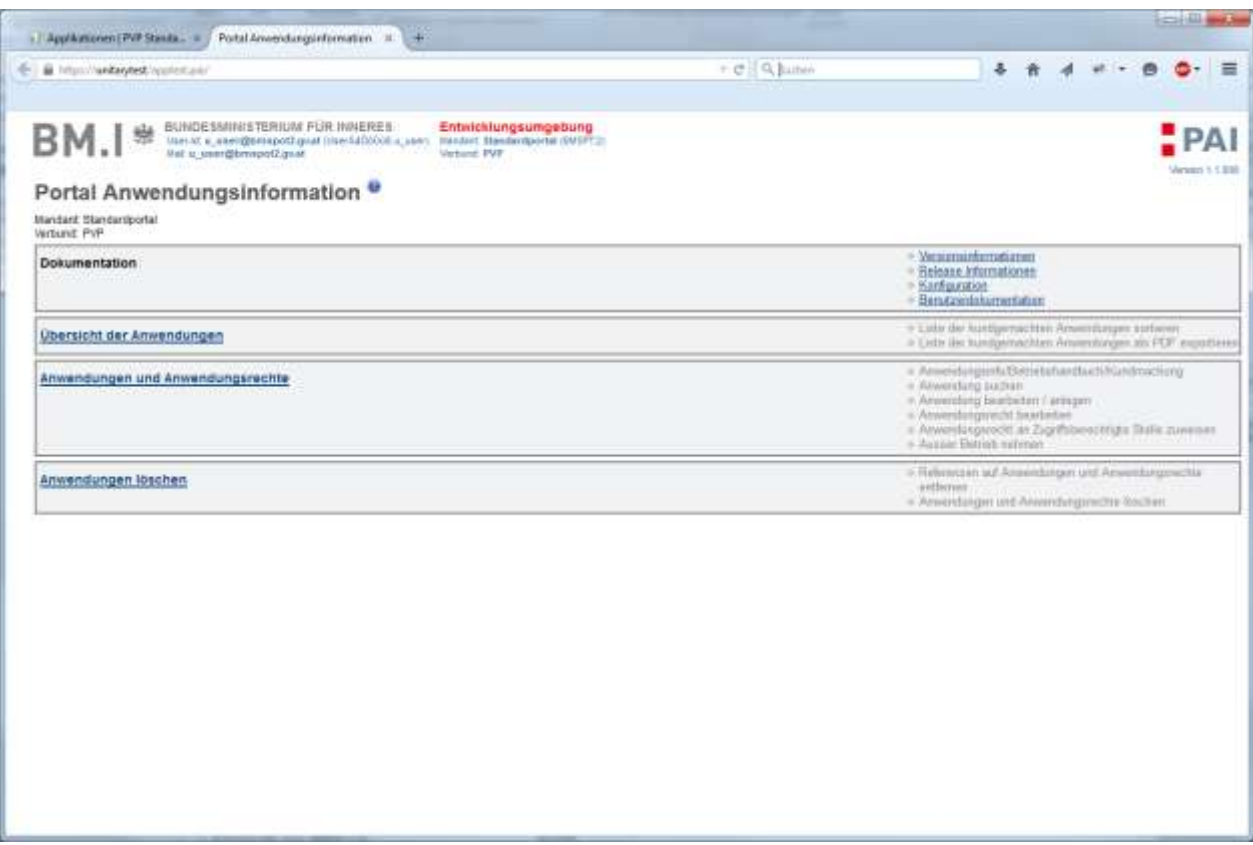

<span id="page-4-1"></span>**Abbildung 1 – Oberfläche**

#### <span id="page-5-0"></span>**1.2 Rollen und Parameter**

Das Menü der Portalverbund Anwendungs-Information wird anhand der beim Benutzer definierten Rollen (Berechtigungen; optional mit Parametern) aufgebaut, und kann daher, wie im Folgenden gezeigt, geringfügig anders aussehen (beispielsweise werden die Mandanten- und Verbundauswahl nur einem Benutzer angezeigt, dessen Rollen sowohl für mehrere Mandanten oder Verbünde definiert sind).

#### <span id="page-5-1"></span>**1.2.1. Mandantenauswahl**

Durch die Mandantenauswahl kann ein Mandant ausgewählt werden, für den der zugriffsberechtigte Benutzer arbeitet. Umfasst die Berechtigung nur einen einzigen Mandanten, wird keine Auswahl angezeigt.

**Portalverbund Anwendungs-Information** 

| Mandant: Standardportal |  |
|-------------------------|--|
| Verbund: PVP -          |  |

**Abbildung 2: Hauptmenü – Portalverbund Anwendungs-Information Mandantenauswahl**

#### <span id="page-5-3"></span><span id="page-5-2"></span>**1.2.2. Verbundauswahl**

Durch die Verbundauswahl kann ein Verbund ausgewählt werden, für den der zugriffsberechtigte Benutzer arbeitet. Umfasst die Berechtigung nur einen Verbund, dann wird keine Auswahl angezeigt.

Portalverbund Anwendungs-Information

<span id="page-5-4"></span>Mandant: Standardportal  $\sim$  OK Verbund:  $PVP - 1$  OK

**Abbildung 3: Hauptmenü – Portalverund Anwendungs-Information Verbundauswahl**

#### <span id="page-6-0"></span>1.3 Anzeige für Berechtigung "PAI-AnwendungsAdmin"

**Portalverbund Anwendungs-Information** 

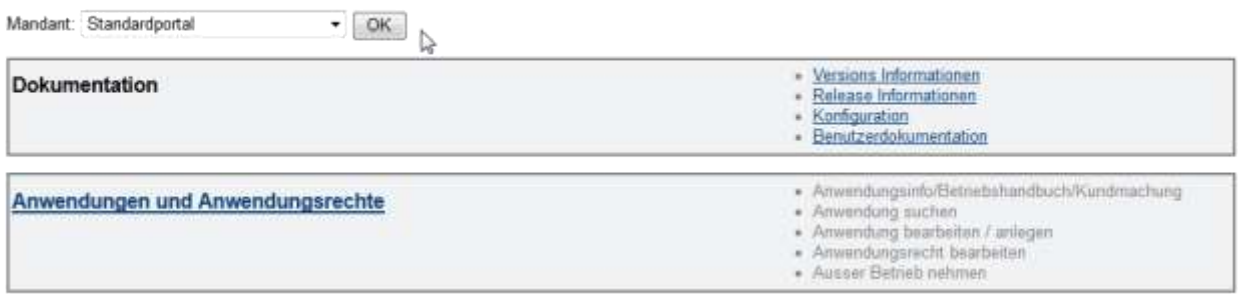

**Abbildung 4: Berechtigung für PAI-AnwendungsAdmin**

<span id="page-6-3"></span>Die Berechtigung "PAI-AnwendungsAdmin" ermöglicht die Administration von Anwendungen.

#### <span id="page-6-1"></span>1.4 Anzeige für Berechtigung "PAI-Kundmachen"

Portalverbund Anwendungs-Information

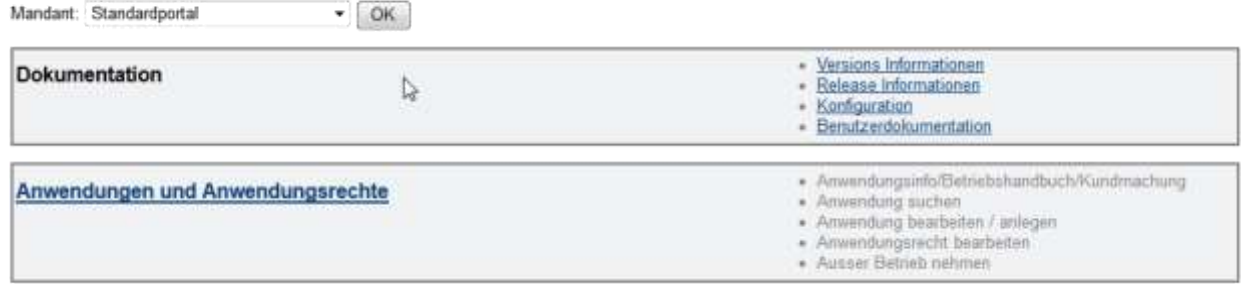

**Abbildung 5: Berechtigung für PAI-Kundmachen**

<span id="page-6-4"></span>Die Berechtigung "PAI-Kundmachen" dient der Kundmachung von Anwendungen.

#### <span id="page-6-2"></span>**1.5 Anzeige für Berechtigung "PAI-Betriebshandbuch"**

Portalverbund Anwendungs-Information

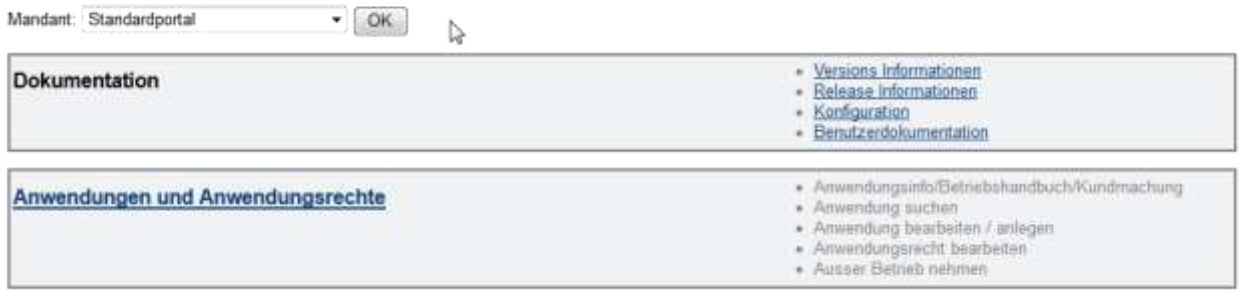

**Abbildung 6: Berechtigung für PAI-Betriebshandbuch**

<span id="page-6-5"></span>Die Generierung des Betriebshandbuches einer Anwendung im PDF Format kann über die Berechtigung "PAI-Betriebshandbuch" durchgeführt werden.

#### <span id="page-7-0"></span>**1.6 Anzeige für Berechtigung "PAI-Pruefen"**

#### Portalverbund Anwendungs-Information

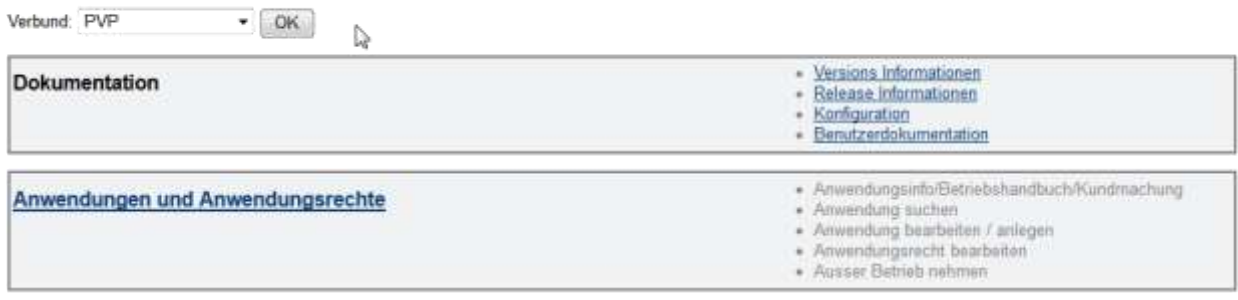

**Abbildung 7: Berechtigung für PAI-Pruefen**

<span id="page-7-3"></span>Mit der Berechtigung "PAI-Pruefen" kann der Anwendungsverantwortliche des jeweiligen Verbundes die Anwendungsinformationen einer inhaltlichen Prüfung und Bewertung unterziehen.

#### <span id="page-7-1"></span>**1.7** Anzeige für Berechtigung "PAI-Lesen"

Portalverbund Anwendungs-Information

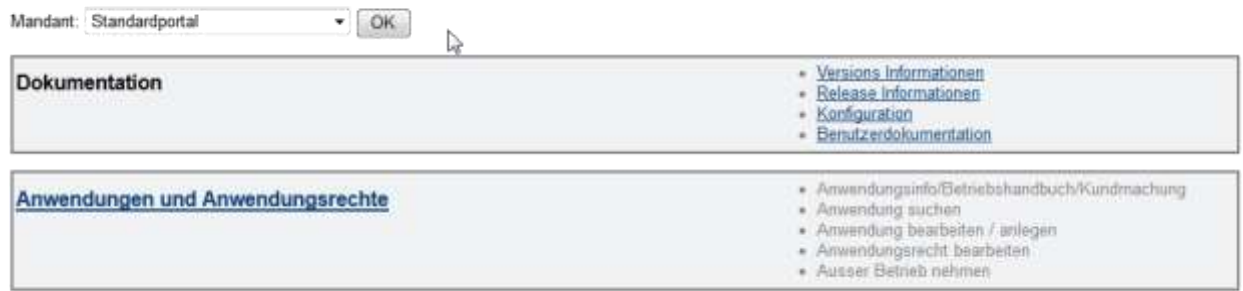

**Abbildung 8: Berechtigung für PAI-Lesen**

<span id="page-7-4"></span>Mit der Berechtigung "PAI-Lesen" können Anwendungsdaten kundgemachter Anwendungen gelesen, im LDIF-Format exportiert und das Betriebshandbuch generiert werden.

#### <span id="page-7-2"></span>**1.8 Anzeige für Berechtigung "PAI-Kundmachung-Pdf"**

Portalverbund Anwendungs-Information

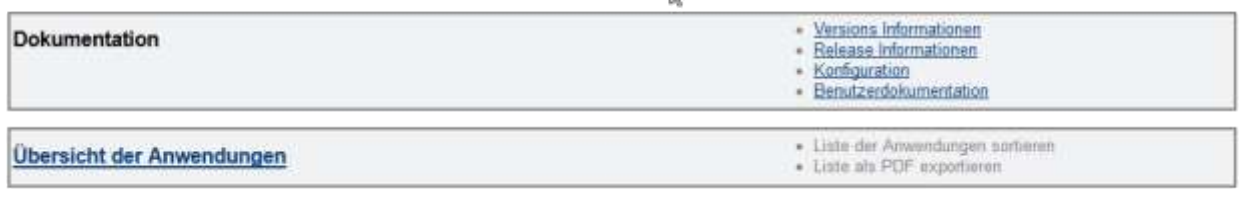

**Abbildung 9: Berechtigung für PAI-Kundmachung-Pdf**

<span id="page-7-5"></span>Mit der Berechtigung "PAI-Kundmachung-Pdf" können kundgemachte Anwendungen (nach Attributen sortiert) in ein PDF exportiert werden. Dieses PDF wird anhand der im LDAP für die Anwendungen enthaltenen Daten analog zum bisher statischen Dokument [Übersicht](http://reference.e-government.gv.at/uploads/media/E-Gov-Anwendungen_-_UEbersicht_01.pdf) – E-[Government Anwendungen](http://reference.e-government.gv.at/uploads/media/E-Gov-Anwendungen_-_UEbersicht_01.pdf) generiert.

#### <span id="page-8-0"></span>1.9 Anzeige für Berechtigung "PAI-Heldesk"

Portal Anwendungsinformation <sup>o</sup>

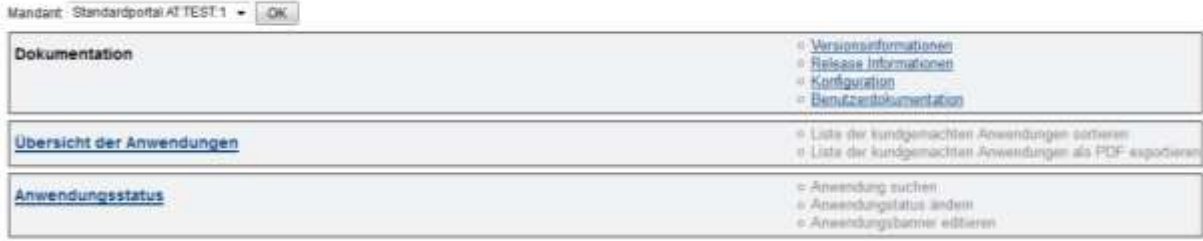

**Abbildung 10: Berechtigung für PAI-Kundmachung-Pdf**

<span id="page-8-2"></span>Mit der Berechtigung "PAI-Helpdesk" ist es einem Benutzer möglich bei veröffentlichten Applikationen seines Mandaten den Status sowie den Banner zu verändern.

#### <span id="page-8-1"></span>**1.10 Öffentlicher Bereich**

PAI unterstützt das Veröffentlichen von Informationen für Benutzer, welche nicht an einem Portal angemeldet sind. Hierbei gibt es die Möglichkeit, eine Datei im PDF-Format anzufordern.

Hinweis: Im Konfigurationshandbuch sind die notwendigen Schritte zur Freischaltung des "Öffentlichen Bereiches" angeführt.

Durch Aufruf der vorgegebenen Url, also der Applikations-Url mit Pfad /application\_summary?doPdf=true wird die Liste als Pdf-Export angefordert.

Danach erscheint ein Dialog, welcher ähnlich dem Folgenden aussieht:

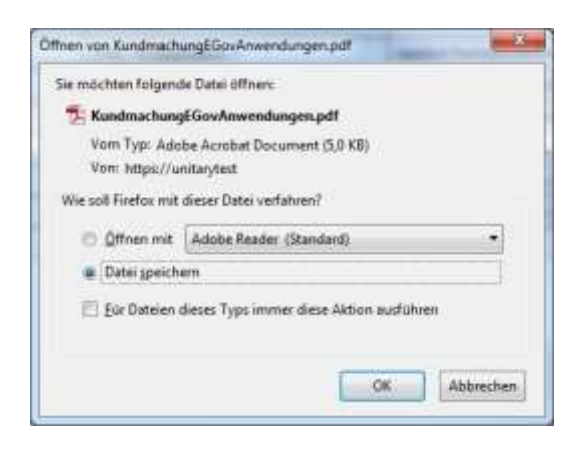

**Abbildung 11: Download-Dialog PDF-Applikationsliste**

<span id="page-8-3"></span>Die Spalte, nach welcher die Ergebnisliste sortiert werden soll, kann ebenfalls beeinflußt werden. Dazu muss ein weiterer Aufrufparameter mitgesendet werden. Folgende Tabelle zeigt welcher Aufrufparameter die Sortierung nach welcher Spalte bewirkt:

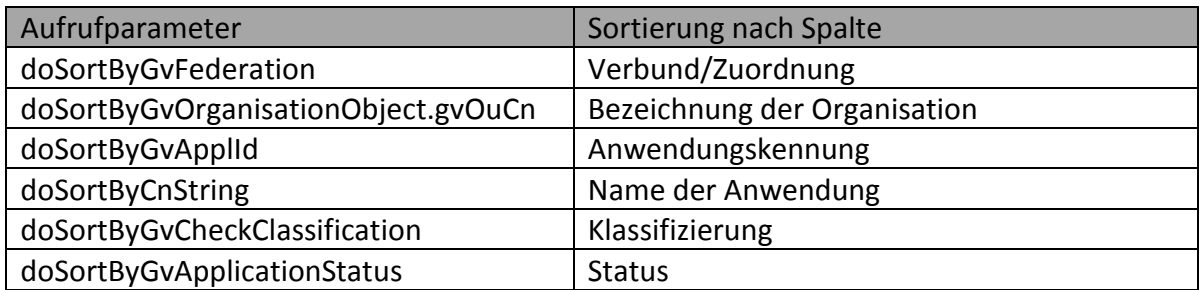

#### **Tabelle 1: Aufrufparameter Sortierung**

<span id="page-9-0"></span>Aufrufbeispiele:

[https://unitarytest/apptest.pai/application\\_summary?doPdf=true&doSortByGvFederation](https://unitarytest/apptest.pai/application_summary?doPdf=true&doSortByGvFederation) [https://unitarytest/apptest.pai/application\\_summary?doPdf=true&doSortByGvApplId](https://unitarytest/apptest.pai/application_summary?doPdf=true&doSortByGvApplId)

## <span id="page-10-0"></span>**2. Generelles**

#### <span id="page-10-1"></span>**2.1 Hilfen**

Da die Portalverbund Anwendungs-Information eine graphische Oberfläche zu den in einem LDAP abgespeicherten Daten ist, bietet die Oberfläche die Möglichkeit kontextabhängige Hilfe anzuzeigen. Es können prinzipiell 2 Arten von Hilfen unterschieden werden.

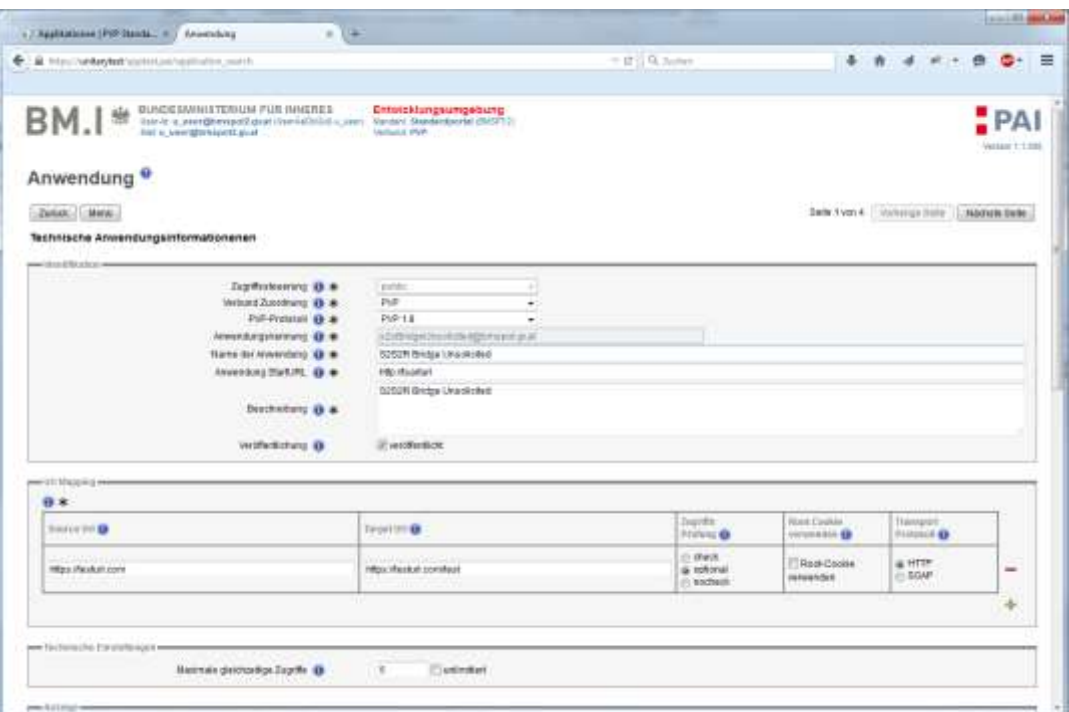

**Abbildung 12: Kontextsensitive Hilfen**

- <span id="page-10-2"></span>1. Textelemente, die den Inhalt eines LDAP Attributes beschreiben, sind mit einer Hoover-Hilfe versehen, die das zugrundeliegende LDAP Attribut anzeigt, wenn mit dem Mauszeiger für einige Sekunden auf dem Element verharrt wird. Attribute können sowohl als Texte als auch als Überschriften in Tabellen auftreten.
- 2. Eine ausführliche Hilfe zu einem Textelement, die den Inhalt eines LDAP Attributes beschreibt, kann durch Klick auf das Piktogramm <sup>o</sup> ein- und ausgeblendet werden. Eine Beschreibung der möglichen Piktogramme, die den Status eines Attributes oder eine Menge von Attributen beschreibt, findet sich in [Tabelle 3: Piktogramme.](#page-16-0)

#### <span id="page-11-0"></span>**2.2 Meldungen**

#### Anwendungsrecht

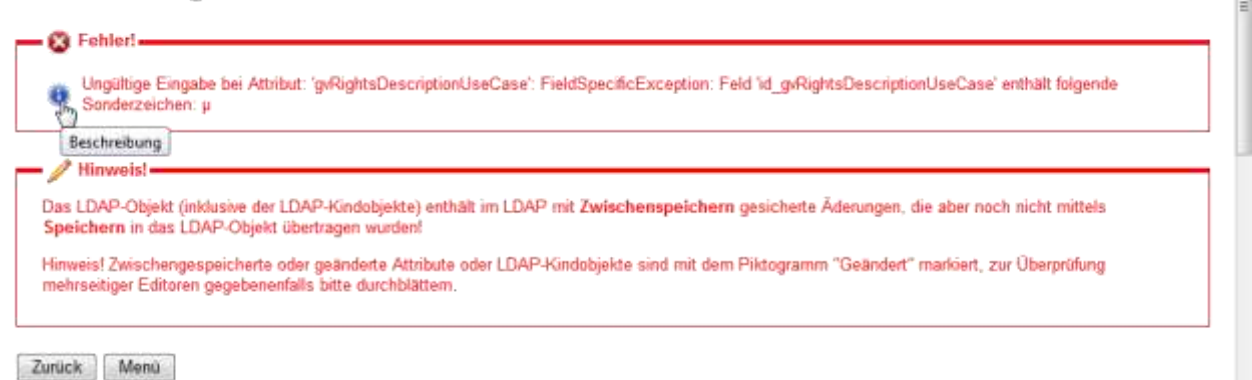

#### **Abbildung 13: Statusmeldungen**

<span id="page-11-2"></span>Meldungen werden am Kopf des Bildschirmformulars (in Rot gehalten) angezeigt und umfassen folgende Elemente:

Fehler: Mit dem Piktogramm  $\circ$  markierte Fehler beinhalten fehlerhafte Eingaben (z.B. ungültige Zeichen) oder auch Meldungen die beim Bearbeiten des Objektes im LDAP aufgetreten sind. Für fehlerhafte Eingaben kann durch Klick auf das Piktogramm  $\bullet$  eine Beschreibung über mögliche Ursachen und Korrekturen abgerufen werden.

Fehler müssen korrigiert werden um das bearbeitete Objekt im LDAP abspeichern zu können.

• Mit dem Piktogramm / können "child-Objekte" aufgerufen werden.

#### <span id="page-11-1"></span>**2.3 Eingabeelemente**

.

Wie in [PAI Konfiguration.doc](PAI%20Konfiguration.doc) Kapitel 2.3: Portalverwaltung.properties beschrieben, ist in der Standardkonfiguration ein Anlegen von Objekten erst nach erfolgloser Suche möglich. Für Suchen gilt generell:

- Ein Stern "\*" ist ein Wildcard-Charakter, der beliebige andere Zeichen ersetzt.
- Die Suchmasken, siehe beispielsweise [Abbildung 14: Suche Anwendung,](#page-18-1) können mit dem Wildcard Charakter "\*" vorformatiert, oder leer sein.
- Eingegebene Suchkriterien werden caseinsensitiv verwendet, es sei denn im LDAP Schema ist für das zugrundeliegende Attribut definiert, dass die Groß- und Kleinschreibung zu unterscheiden ist (d.h. für das Attribut ist die Eigenschaft "EQUALITY" auf "caseExactMatch" gesetzt, das kann z.B. mit einem LDAP-Browser überprüft werden).
- In Eingabefeldern die mit dem Wildcard Charakter "\*" vorformatiert sind, werden Suchargumente automatisch zwischen Wildcards "\*" gesetzt, die Eingabe von Wildcards ist in diesen Feldern daher nicht erforderlich.
- In Eingabefeldern die leer vorformatiert sind, werden eingegebene Suchkriterien EXAKT gesucht, daher sind Wildcards gegebenenfalls bei der Suche manuell einzutragen.
- Leerzeichen werden nur dann entfernt, wenn sie vor und/oder nach einem Suchkriterium eingegeben wurden. Beispielsweise würde eine Suche nach " meine anwendung " nur dann einen Treffer liefern, wenn zwischen "meine" und "anwendung" ein Leerzeichen enthalten ist, das führende und abschließende Leerzeichen wird entfernt.
- Doppelt gesetzte Wildcards werden bei der Suche durch Einfache ersetzt (\*\*  $\rightarrow$  \*)
- Suchkriterien in Form einer Drop-Down Liste sind von der Anwendung vordefiniert, es kann nur statt des bereits ausgewählten Listenelements ein anderes Listenelement ausgewählt werden.

#### <span id="page-12-0"></span>**2.4 Steuerelemente**

Die Portalverbund Anwendungs-Information basiert auf webbasierenden Formularen und die Ablaufsteuerung erfolgt über folgende Steuerelemente:

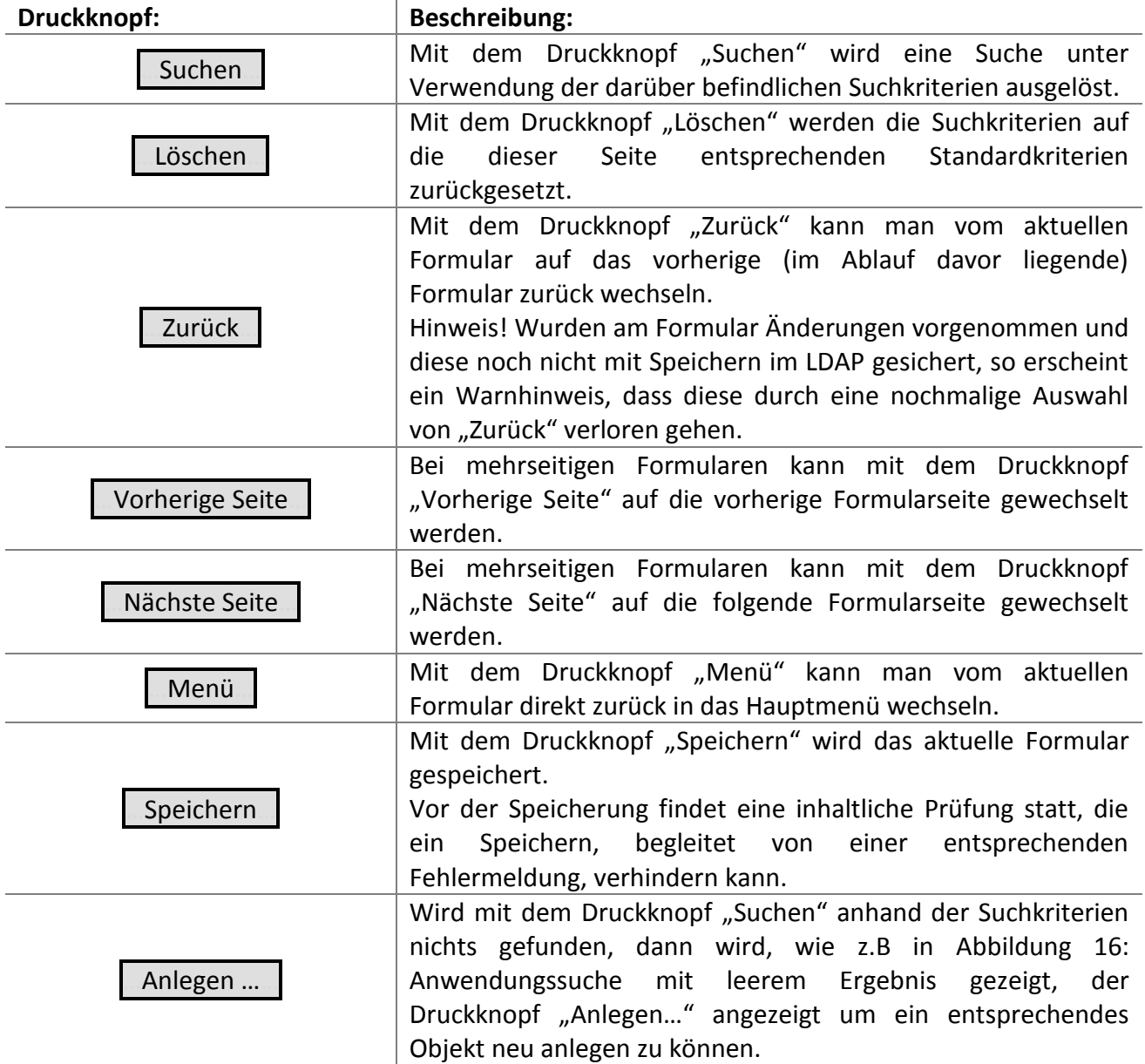

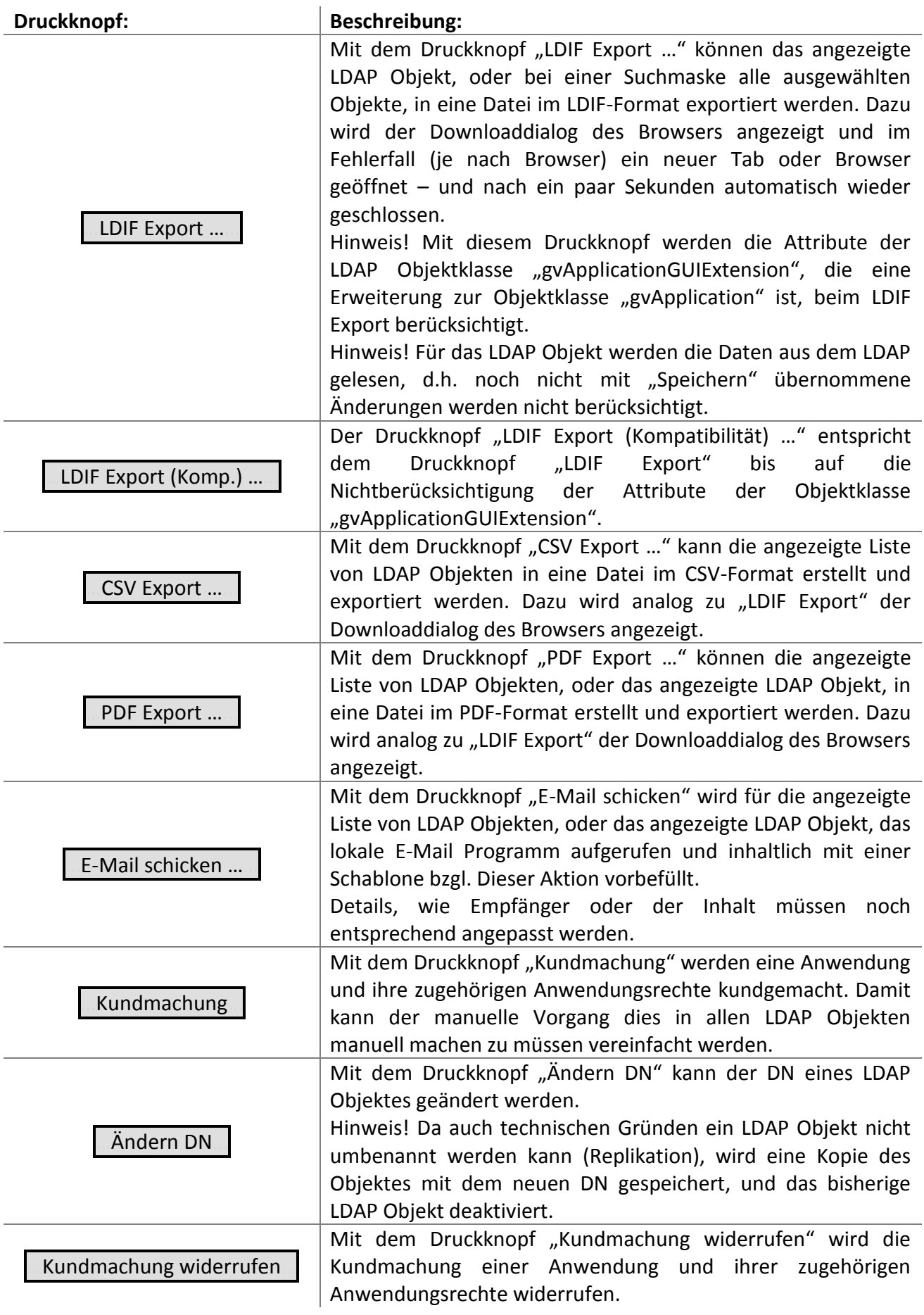

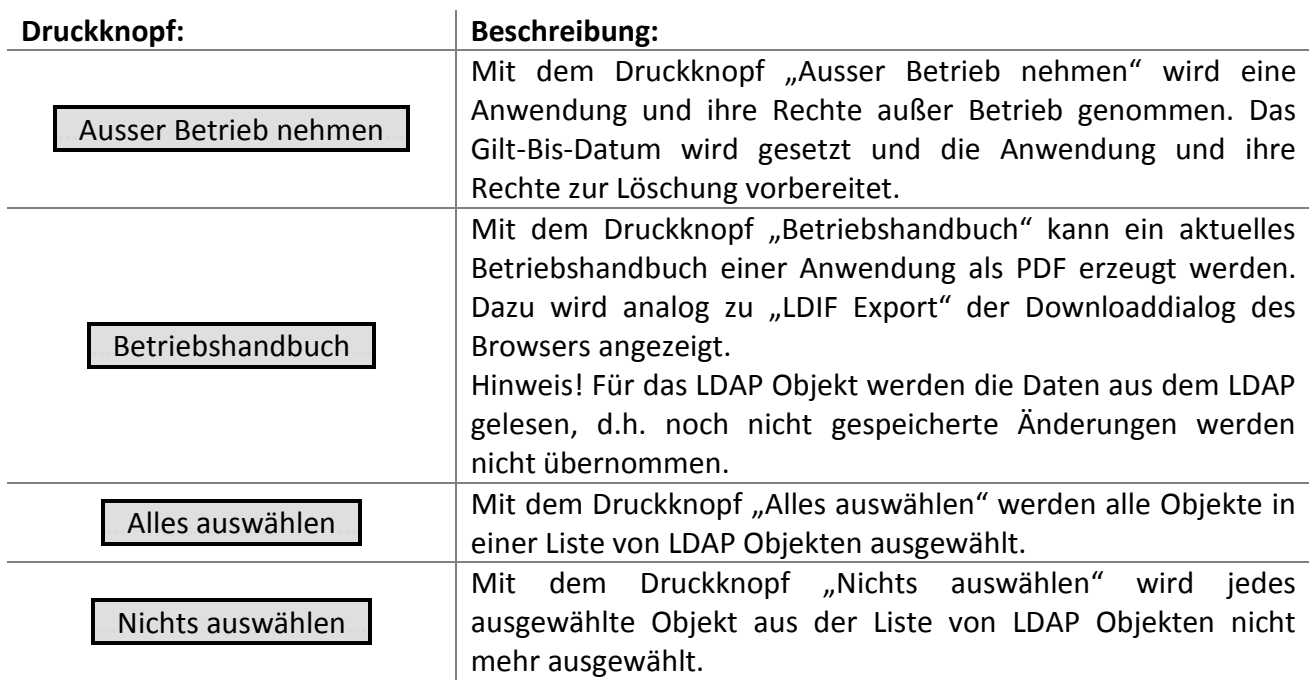

#### **Tabelle 2: Druckknöpfe**

<span id="page-14-1"></span><span id="page-14-0"></span>Je nach Formular können innerhalb des Formulars noch weitere Druckknöpfe angezeigt werden, beispielsweise "Neu Anlegen ...", womit zur Vereinfachung weitere Formulare direkt aufgerufen werden, ohne dass man mit "Menü" über das Hauptmenü gehen müsste.

### <span id="page-15-0"></span>**2.5 Piktogramme**

Folgende Piktogramme sind definiert:

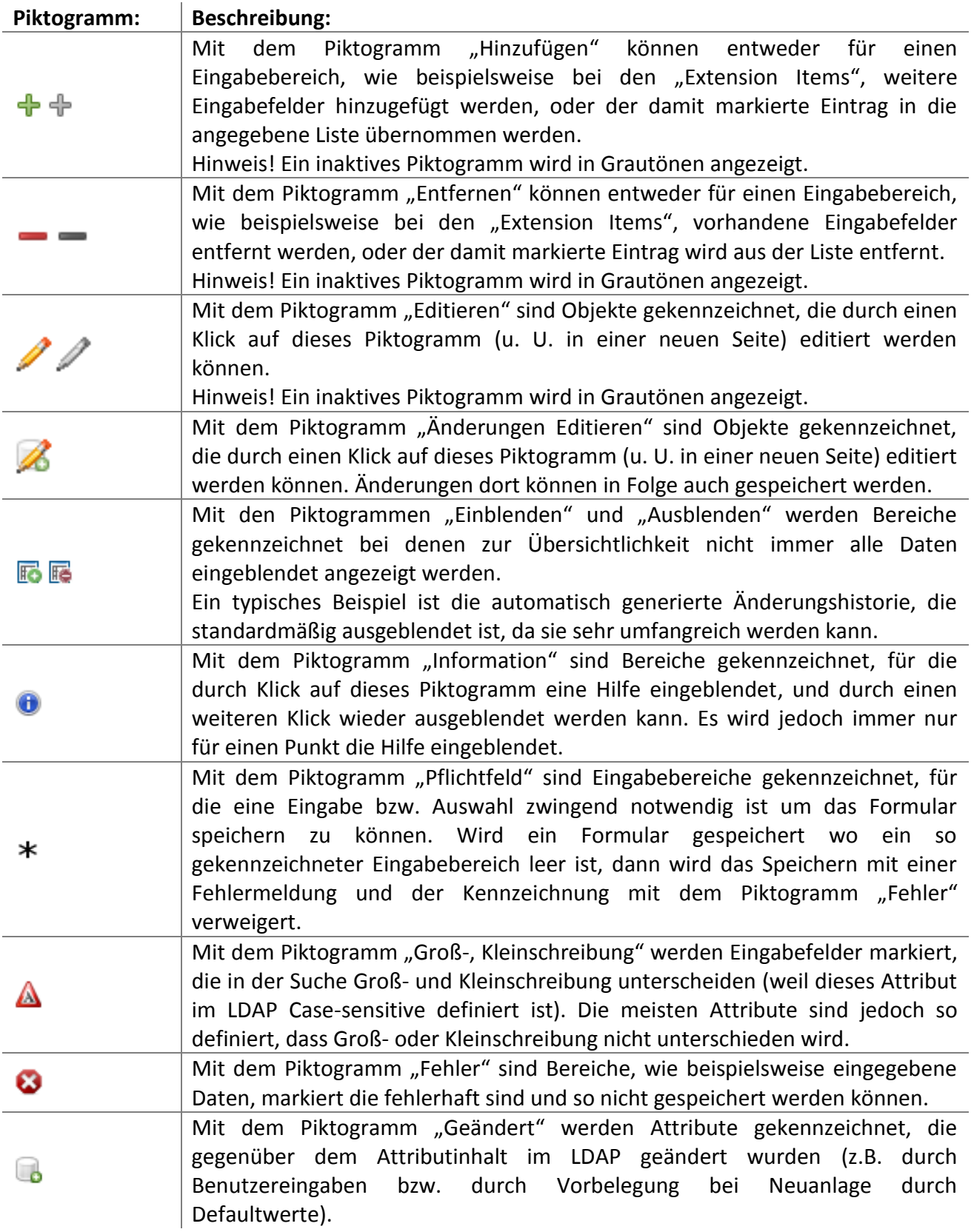

<span id="page-16-0"></span>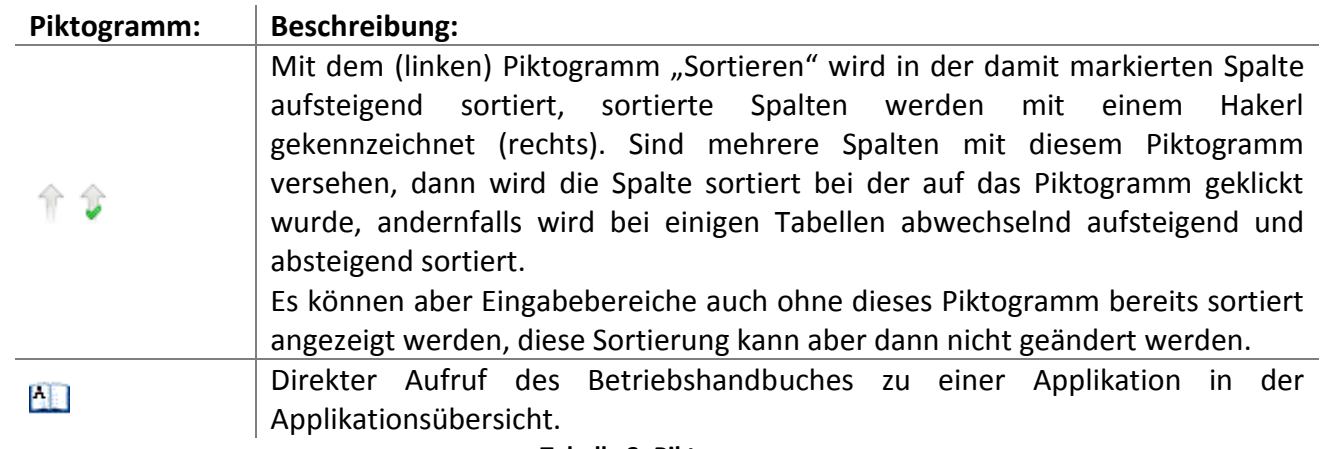

**Tabelle 3: Piktogramme**

Benutzerdokumentation: Portalverbund Anwendungs-Information

#### <span id="page-17-0"></span>**2.6 Editor**

Um ein Objekt zu editieren, wird das ausgewählte LDAP Objekt in einen Editor geladen. Die Rolle definiert welche Attribute nur angezeigt und welche editiert werden können.

#### **Der Editor kann eine oder mehrere Bildschirmseiten umfassen, abhängig von der Menge und Gruppierung der Attribute des LDAP Objektes. Bei einem Editor mit mehreren Bildschirmseiten kann wie in**

[Tabelle 2: Druckknöpfe](#page-14-0) beschrieben mit "Zurück ..." und "Weiter ..." zwischen den einzelnen Bildschirmseiten gewechselt werden. Ein Wechsel zwischen Bildschirmseiten führt nicht zum Verlust etwaiger Änderungen, ein Speichern oder Zwischenspeichern ist daher erst nach Abschluss aller Änderungen notwendig.

#### <span id="page-17-1"></span>**2.7 Speichern**

In früheren Versionen gab es 2 Möglichkeiten Daten ins LDAP zu schreiben. Die Möglichkeiten des Zwischenspeicherns ist entfernt worden, da es aufgrund des Rollenkonzeptes nicht mehr notwendig war.

Nun besteht nur mehr die Möglichkeit des Speicherns, welche die Daten nach erfolgreicher Prüfung ins LDAP überträgt.

#### <span id="page-17-2"></span>**2.8 Änderungshistorie**

Bei wichtigen Änderungen eines LDAP Objektes wird automatisch in der Änderungshistorie diese Änderung maschinell protokolliert (dazu wird an das LDAP Objekt eine Änderungshistorie der Klasse "gvChangeHistory" angehängt).

Neben diesen automatisch generierten Einträgen in der Änderungshistorie können gegebenenfalls auch manuelle Einträge vorgenommen werden.

#### <span id="page-17-3"></span>**2.9 Statusanzeige**

Für jedes Attribut oder eine Gruppe von Attributen wird im Editor der Status anhand von Piktogrammen links daneben oder darüber angezeigt. Die Anzeige neben einem Attribut erfolgt spaltenweise, d.h. für jeden möglichen Status Information  $\bullet$ , Pflichtfeld  $*$  bzw. Groß-, Kleinschreibung  $\triangle$ , Fehler  $\odot$  und Geändert  $\odot$  (siehe auch [Tabelle 3: Piktogramme\)](#page-16-0) wird entweder das entsprechende Piktogramm oder nichts angezeigt (d.h. beispielsweise wird Geändert a immer unmittelbar links neben dem Attribut angezeigt).

### <span id="page-17-4"></span>**3. Dokumentation**

Über den Menüpunkt Dokumentation können die mit der Portalverbund Anwendungs-Information ausgelieferten Dokumente betrachtet werden.

Die verfügbaren Dokumente werden im Browser, in einem neuen Tab oder Fenster, angezeigt.

Hinweis: Da die Dokumente umfangreich sein können, kann es einige Sekunden dauern, bis ein Dokument angezeigt wird (da das Dokument über alle Portalserver übertragen wird).

## <span id="page-18-0"></span>**4. Anwendungen und Anwendungsrechte**

Über den Menüpunkt Anwendungen und Anwendungsrechte beschreibt ein Anbieter seine Anwendung. Diese Informationen sollen an Stammportalbetreiber weitergegeben werden, wenn diese die Anwendung über Ihr Stammportal anbieten sollen.

Der Aufruf dieses Menüpunkts führt zum Formular der Anwendungssuche.

#### Anwendungen und Anwendungsrechte

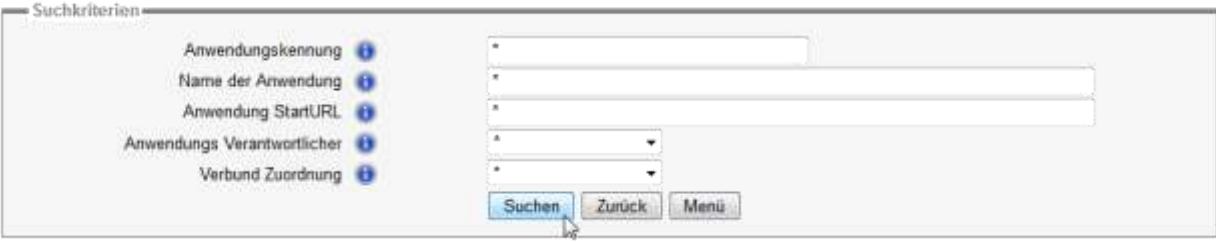

**Abbildung 14: Suche Anwendung**

<span id="page-18-1"></span>Hier können Anwendungen verwaltet sowie Anwendungsrechte angelegt werden.

#### <span id="page-19-0"></span>**4.1 Anwendungssuche**

 $\label{eq:1} \frac{\partial^2 \mathcal{L}_{\mathcal{A} \rightarrow \mathcal{A}}(\mathcal{A} \otimes \mathcal{A})}{\partial \mathcal{L}_{\mathcal{A}}(\mathcal{A} \otimes \mathcal{A})} = \frac{\partial \mathcal{L}_{\mathcal{A}}(\mathcal{A} \otimes \mathcal{A})}{\partial \mathcal{L}_{\mathcal{A}}(\mathcal{A} \otimes \mathcal{A})}$ 

 $\overline{a}$ 

Standardmäßig ist die Portalverbund Anwendungs-Information so konfiguriert, dass das Anlegen einer Anwendung erst nach vorangegangener erfolgloser Suche ermöglicht wird<sup>1</sup>. Wird nun eine Suche etwa nach den Kriterien Anwendungskennung, Name der Anwendung und StartURL abgesetzt, ergeben sich zwei Möglichkeiten:

#### Anwendungen und Anwendungsrechte

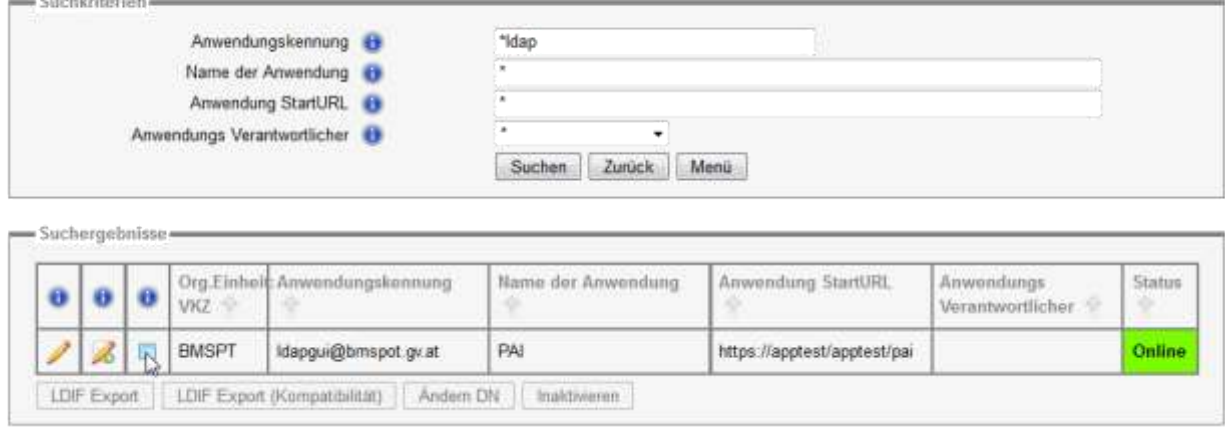

**Abbildung 15: Anwendungssuche mit Ergebnissen**

<span id="page-19-1"></span>1. Die Suche liefert ein Ergebnis, das in Tabellenform dargestellt wird. Jede Zeile der Tabelle beinhaltet in der ersten Spalte ein Icon, über welches man in die Detailansicht der selektierten Anwendung gelangt. Hier können sämtliche Attribute der Klasse gvApplication geändert werden. Mit Hilfe des Buttons "Neu Anlegen ..." in der Box mit dem Label "Anwendungsrechte" können neu Rechte zur ausgewählten Anwendung angelegt werden.

Außerdem besteht die Möglichkeit, die ausgewählte(n) Anwendung(en) im LDIF Format zu exportieren, den DN zu ändern und die Anwendung(en) (inklusiver etwaig vorhandener Anwendungsrechte) außer Betrieb zu nehmen. Zur Auswahl steht hierfür eine entsprechende Kontrollbox in der Spalte Beschreibung zur Verfügung.

Seite 20 von 34 <sup>1</sup> Informationen zur Konfiguration des "Anlegen.."-Buttons für Anwendungen und Anwendungsrechte siehe **PAI** [Konfiguration.doc](PAI%20Konfiguration.doc) Kapitel 2.3 Portalverwaltung.properties.

#### Anwendungen und Anwendungsrechte

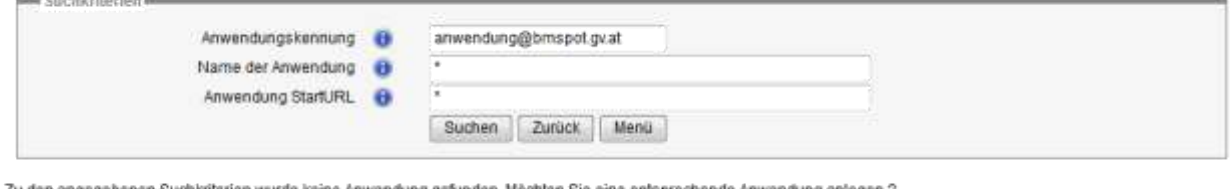

ien wurde keine Anwendung gefunden. Möchten Sie eine entsprechende Anwendung anlegen ?

<span id="page-20-1"></span>Anlegen...

#### **Abbildung 16: Anwendungssuche mit leerem Ergebnis**

2. Die Suche liefert kein Ergebnis. Es wird, wenn es die Rolle erlaubt, nun ein Button "Anlegen …" mit einem entsprechenden Hinweis eingeblendet. Der Button "Anlegen …" führt zu einer leeren Detailmaske, über die die neue Anwendung angelegt und gespeichert werden kann.

Die vorher eingegebenen Suchkriterien werden bei der Anlage als Standardwerte für Anwendungskennung, Name der Anwendung und StartURL vorbelegt. Neue Rechte können hier noch nicht angelegt werden, da Anwendungsrechte nur zu bereits bestehenden Applikation gespeichert werden können. Das heißt: Sollen Rechte zur neuen Applikation angelegt werden, muss diese zuerst gespeichert und dann entsprechend bearbeitet werden.

#### <span id="page-20-0"></span>**4.2 Anwendung**

Die Daten zu einer Anwendung werden in einem Formular erfasst, das folgende Seiten beinhaltet:

1. Technische Anwendungsinformationen

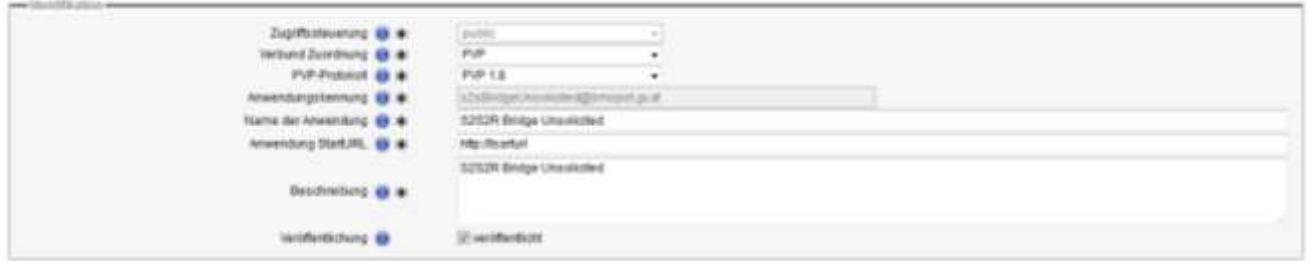

**Abbildung 17: Anwendung – Technische Anwendungsinformationen**

<span id="page-20-2"></span>Die technischen Anwendungsinformationen beinhalten die grundlegenden Daten der Anwendung wie beispielsweise die UrlMappings, die Anwendungsrechte und den Status.

#### 2. Betriebshandbuch

#### **Betriebshandbuch**

| 19.06.2012<br><b>Test User</b><br>Anwendungsdaten geaendert<br>Abgeschlor<br>19.06.2012<br>APV-Anwendungsinfo vervollständigt<br><b>BLD0004</b><br><b>Test User</b><br>Dokumentation<br>÷<br>Werfügbarkeit#<br>Verfügbarkeit<br>08:00 - 17:30 | $\ddot{\mathbf{0}}$     | Zeitpunkt<br>œ | Bearbeiter<br>۰ | Beschreibung | Grund O | Version<br>o | Status <b>O</b> | B            |
|----------------------------------------------------------------------------------------------------|-------------------------|----------------|-----------------|--------------|---------|--------------|-----------------|--------------|
|                                                                                                    | 団                       |                |                 |              |         |              |                 |              |
|                                                                                                    | $\overline{\mathbb{R}}$ |                |                 |              |         |              |                 | <b>STATE</b> |
|                                                                                                    |                         |                |                 |              |         |              |                 |              |
|                                                                                                    |                         |                |                 |              |         |              |                 |              |
|                                                                                                    |                         |                |                 |              |         |              |                 |              |
| Wartungsfenster <b>D</b><br>17:30 - 18:00                                                                                                    |                         |                |                 |              |         |              |                 |              |
|                                                                                                    |                         |                |                 |              |         |              |                 |              |
| Name <b>O</b><br>E-Mail Adresse O<br>Rolle <b>O</b><br>Telefonnummer <sup>6</sup>                                                                                                    | ۰<br>ø                  |                |                 |              |         |              |                 |              |
| $\longrightarrow$ Ansprochpartner<br>16                                                                                                    |                         |                |                 |              |         |              |                 |              |

**Abbildung 18: Anwendung – Betriebshandbuch**

<span id="page-21-0"></span>Auf der Seite Betriebshandbuch können weitere Daten für das Betriebshandbuch erfasst werden.

Diese sind:

- Änderungshistorie
- $\Rightarrow$  Ansprechpartner
- Meilensteine
- $\Rightarrow$  Anwendungsverantwortlichen
- $\Rightarrow$  Hotline und Informationen über Verfügbarkeit
- $\Rightarrow$  Anforderungen
- $\Rightarrow$  Architektur der Anwendung

Die manuell hinzugefügten Einträge der Änderungshistorie und die Ansprechpartner können hier auch veröffentlicht werden.

#### 3. Kundmachung von Anwendungen

#### Meldung von Anwendungen

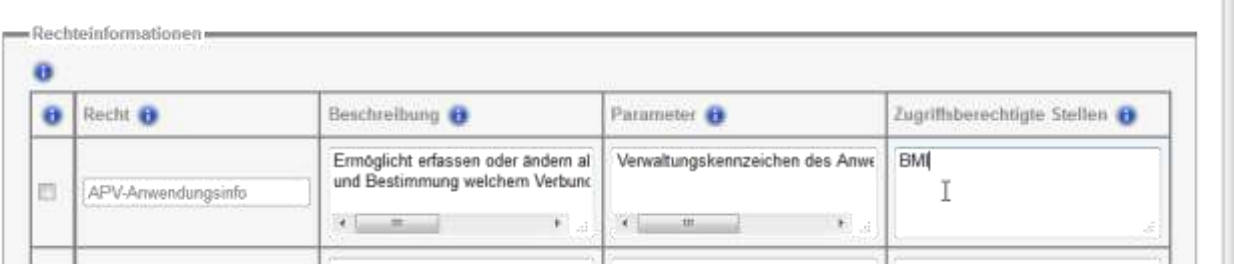

#### **Abbildung 19: Anwendung – Meldung**

<span id="page-22-0"></span>Bei der Meldung einer Anwendung werden die Rechte durch die Rolle PAI-Kundmachen beschrieben und veröffentlicht.

#### 4. Klassifikation der Anwendungsinformationen

| Claimann dentation Projetings @<br><b>COLAMA 260</b> | Printer <sub>®</sub>   | <b>Hatzbeschrieburg</b> | Kummental (Willer Prizhing) @       | Hisscotzeneg Betzter<br>Priminio <sup>6</sup>                |
|------------------------------------------------------|------------------------|-------------------------|-------------------------------------|--------------------------------------------------------------|
| 30.08.50 Ht<br><b>The Committee</b>                  | of new Danisland State | grosphish               | 30110300300108<br><b>INDUSTRIAN</b> | Lingworth<br>Zustüfen<br>Fetet<br>Mangelham<br>@ Voltstandig |
|                                                      |                        |                         |                                     |                                                              |
| ame Bossa Hazzailizarung en                          |                        |                         |                                     |                                                              |
| o                                                    |                        |                         |                                     |                                                              |
| Deteri @ (Ratercal)                                  | <b>Proton @</b>        | Kurzbezchnebisho @      | <b>Jüstmeerer</b> O                 | <b>University</b>                                            |

**Abbildung 20: Anwendung – Klassifikation der Anwendungsinformationen**

<span id="page-22-1"></span>Die Klassifikation der Anwendungsinformationen ist für die Rolle PAI-Pruefen vorgesehen. Im oberen Bereich wird das letzte Prüfungsergebnis angezeigt. Werden Werte eingetragen, welche Fehlermeldungen hervorrufen, werden in der oberen Ansicht die in diesem fehlerhaften Vorgang eingetragenen Werte angezeigt, JEDOCH nicht gespeichert. Die Werte sind auf jeden Fall im unteren Bereich zu erfassen!

Benutzerdokumentation: Portalverbund Anwendungs-Information

#### <span id="page-23-0"></span>**4.3 Anwendungsrechte**

Auf der Seite der technischen Anwendungsinformationen einer Anwendung, können Anwendungsrechte hinzugefügt, zur Bearbeitung angezeigt und gelöscht werden.

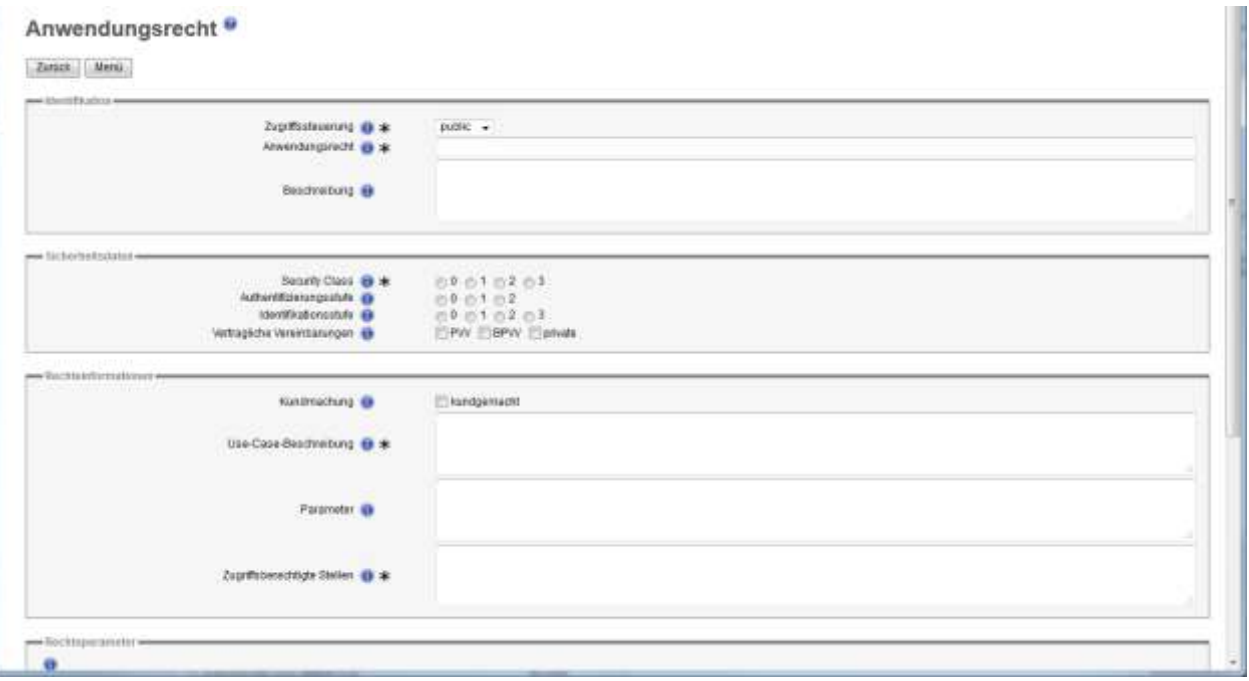

#### **Abbildung 21: Anwendungsrecht**

<span id="page-23-1"></span>Bei einem Anwendungsrecht können beispielsweise die Sicherheitsdaten, die Rechteinformationen, die Rechteparameter und der Status bearbeitet werden. Die Rechteinformationen können alternativ auch auf der Seite Meldung von Anwendungen in der Anwendung selbst bearbeitet werden.

# <span id="page-24-0"></span>**5. Exkurs: Parallele Abfragen**

Da einerseits der bzw. die Server hinter einem Portal beschränkte Kapazitäten haben, anderseits Anwendungen (sowohl im Normalbetrieb als auch im Fehlerfall) diese Kapazitäten binden, kann die Anzahl der Anfragen beschränkt werden $^2$ :

- 1. Das Standardportal läuft in einem Servlet-Container. Die maximale Anzahl paralleler Requests wird in der Konfiguration des Servlet-Containers begrenzt. Beispielsweise kann beim Tomcat durch 'acceptCount=100' die maximale Anzahl gleichzeitig bearbeitbarer Anfragen auf 100 begrenzt werden.
- 2. Die maximale Anzahl paralleler Anfragen einer Anwendung, beispielsweise weil sie häufig benutzt wird und auch zu einer umfangreichen Bearbeitung führt, kann wie in Kapitel [4](#page-18-0) [Anwendungen und Anwendungsrechte](#page-18-0) gezeigt direkt in dieser Anwendung begrenzt werden.

 $\overline{a}$ 

<sup>&</sup>lt;sup>2</sup> Siehe dazu auch das Dokument Quoten für parallele Abfragen.pdf

# <span id="page-25-0"></span>**6. Rechtesystem der Portalverbund Anwendungs-Information**

Die Portalverbund Anwendungs-Information kennt folgende PVP-Rechte:

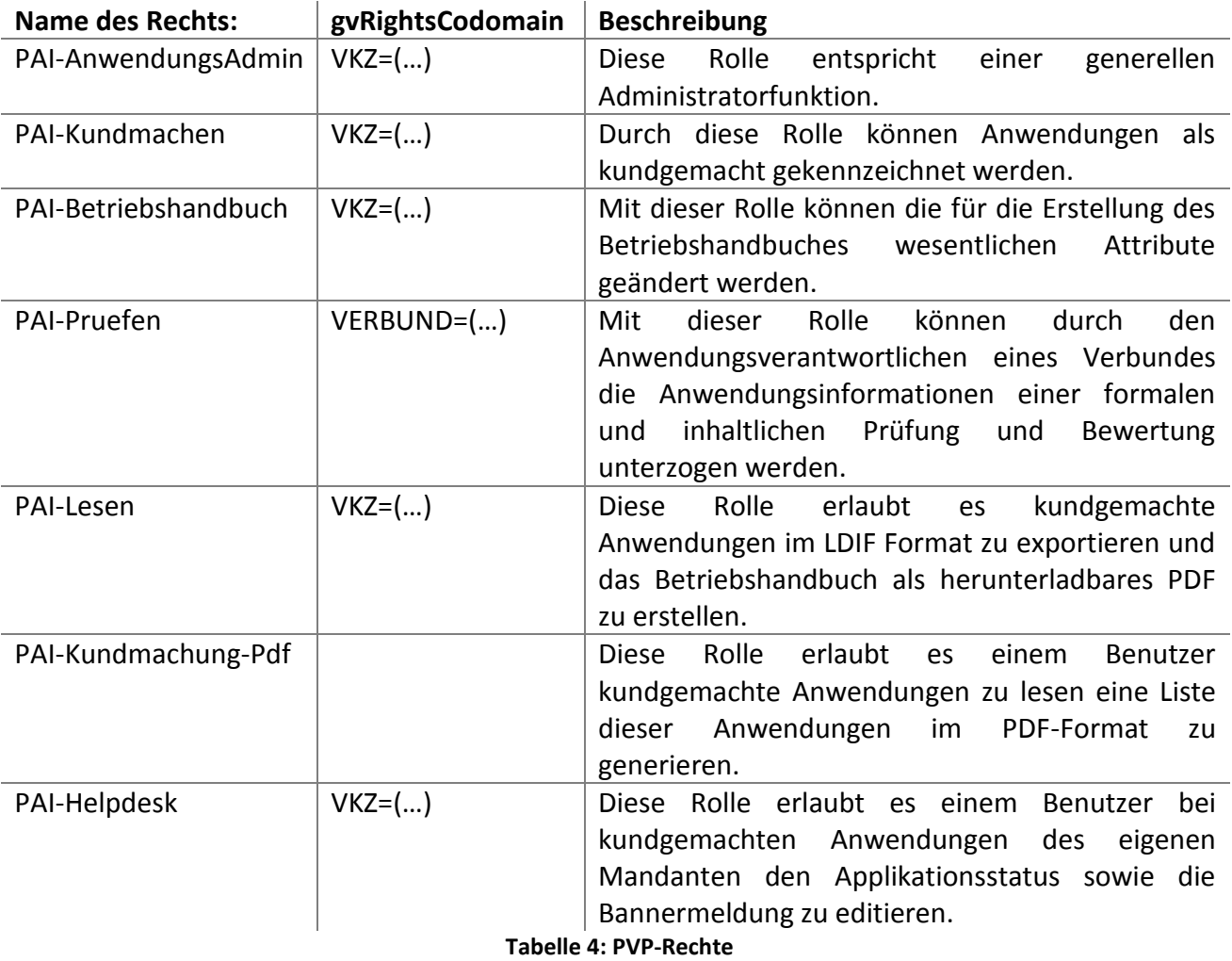

#### <span id="page-25-1"></span>Details zu Parameterwerten:

<span id="page-25-2"></span>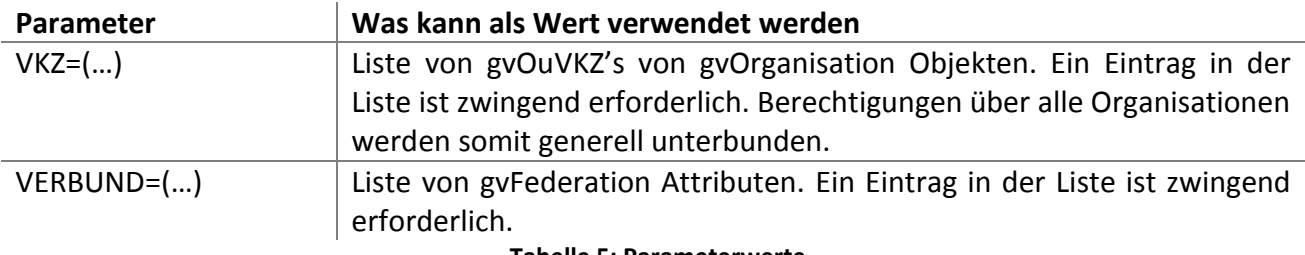

**Tabelle 5: Parameterwerte**

## <span id="page-26-0"></span>**7. Use Cases**

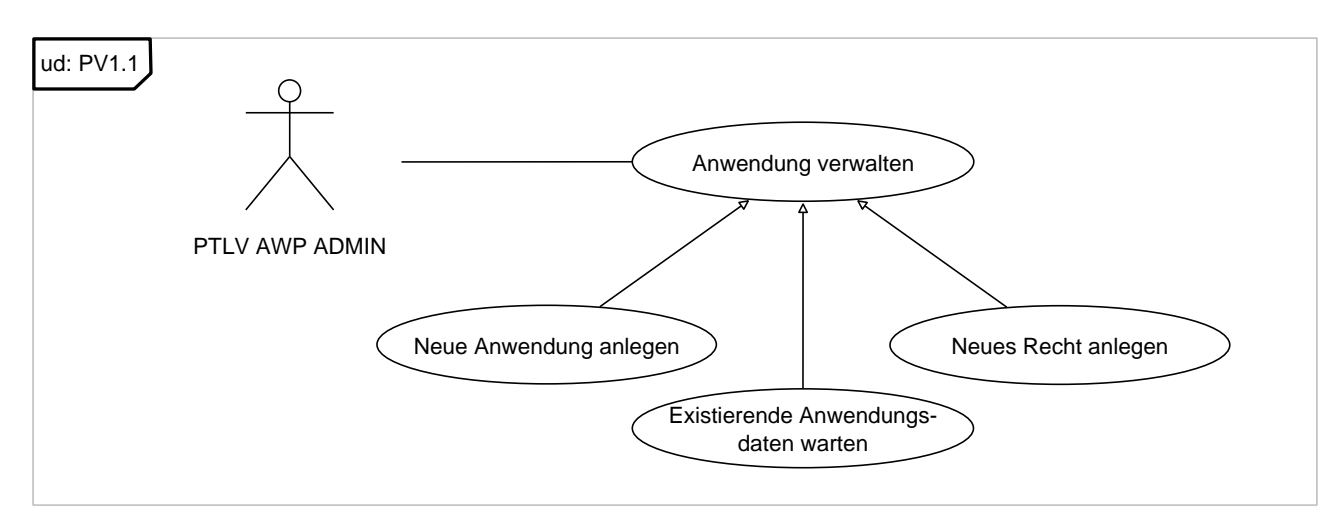

<span id="page-26-1"></span>**Abbildung 22: Menüpunkt: Anwendungen und Anwendungsrechte**

# <span id="page-27-0"></span>**8. Literatur und Quellennachweis**

"Spezifikation LDAP.gv.at - LDAP.gv.at 2.3.0", Hörbe, Wollendorfer, Liehmann,Spitzenberger, [http://reference.e-government.gv.at/VD\\_\\_\\_LDAP-gv\\_at\\_2\\_3\\_0\\_\\_\\_Teil\\_1.777.0.html](http://reference.e-government.gv.at/VD___LDAP-gv_at_2_3_0___Teil_1.777.0.html)

Weiterführende Dokumente zu LDAP.gv.at: [http://reference.e-government.gv.at/Veroeffentlichte\\_Entwuerfe.194.0.html](http://reference.e-government.gv.at/Veroeffentlichte_Entwuerfe.194.0.html)

Die Screencaptures wurden mit [IrfanView](http://irfanview.tuwien.ac.at/) vom Client-area eines [Firefox](http://www.mozilla.org/) Browsers gemacht, der mit dem [Sizer](http://www.brianapps.net/sizer/) Utility auf die Grösse von 1024x768 begrenzt wurde (wobei die Höhe nach Bedarf veränder wurde).

Die UML Diagramme wurden mit [Dia](http://projects.gnome.org/dia/) erstellt und in das WMF (Windows Meta File) Format konvertiert.

# <span id="page-28-0"></span>**9. Informationen zum Dokument**

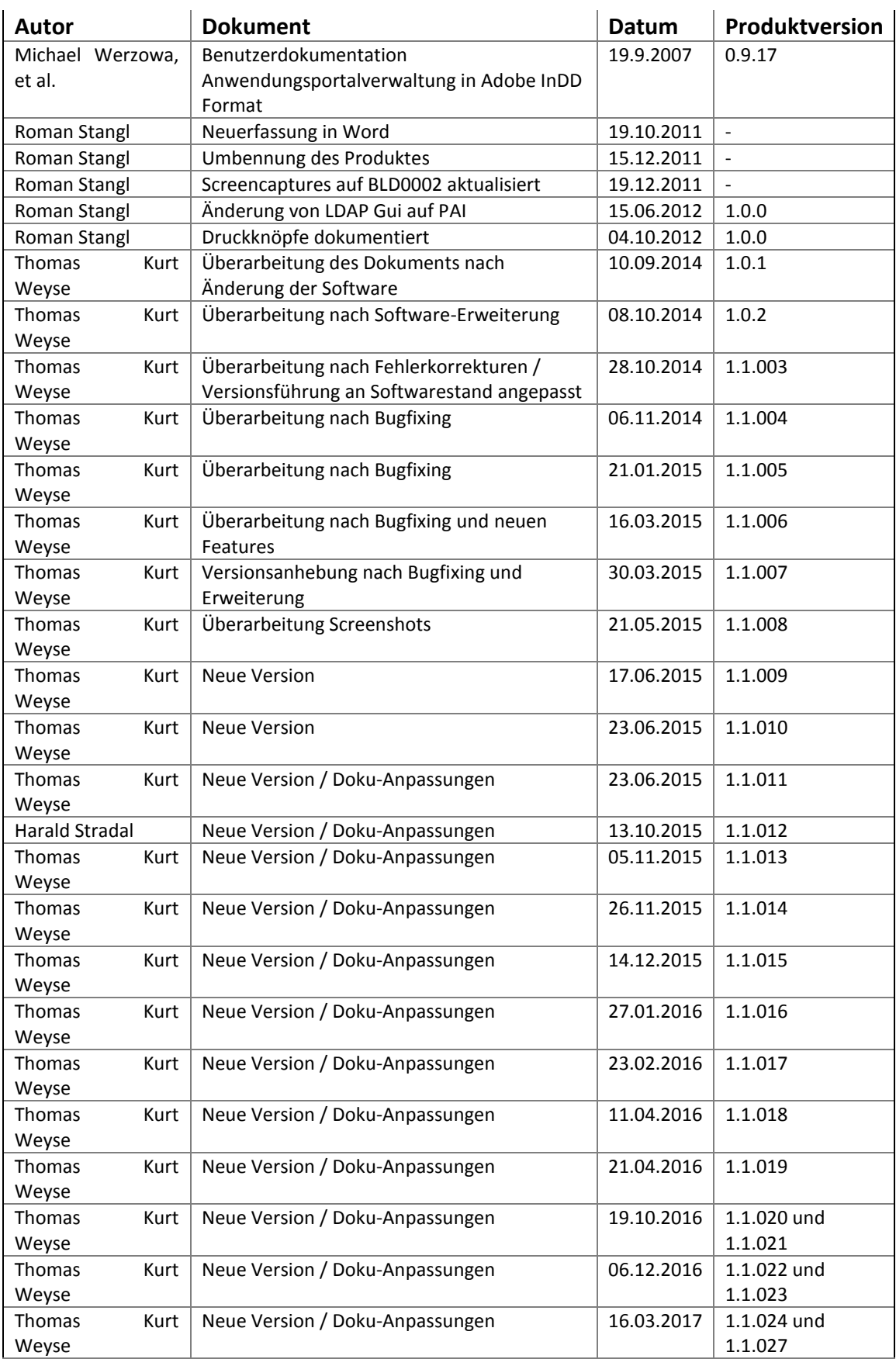

#### Benutzerdokumentation: Portalverbund Anwendungs-Information

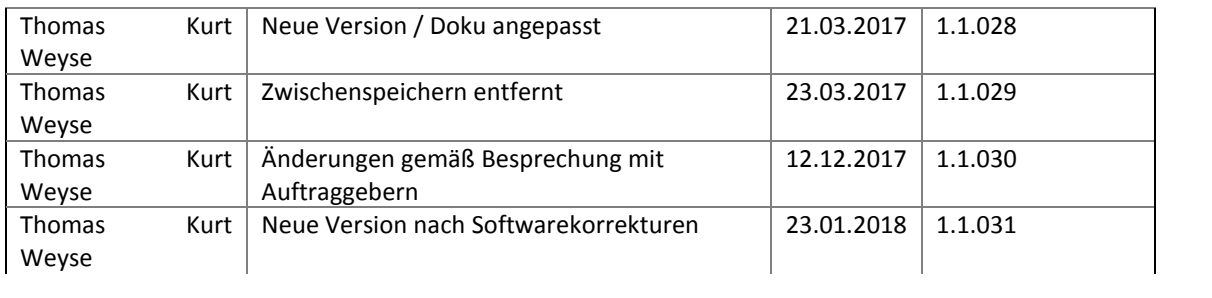

# <span id="page-30-0"></span>**10. Versionierung des Dokuments**

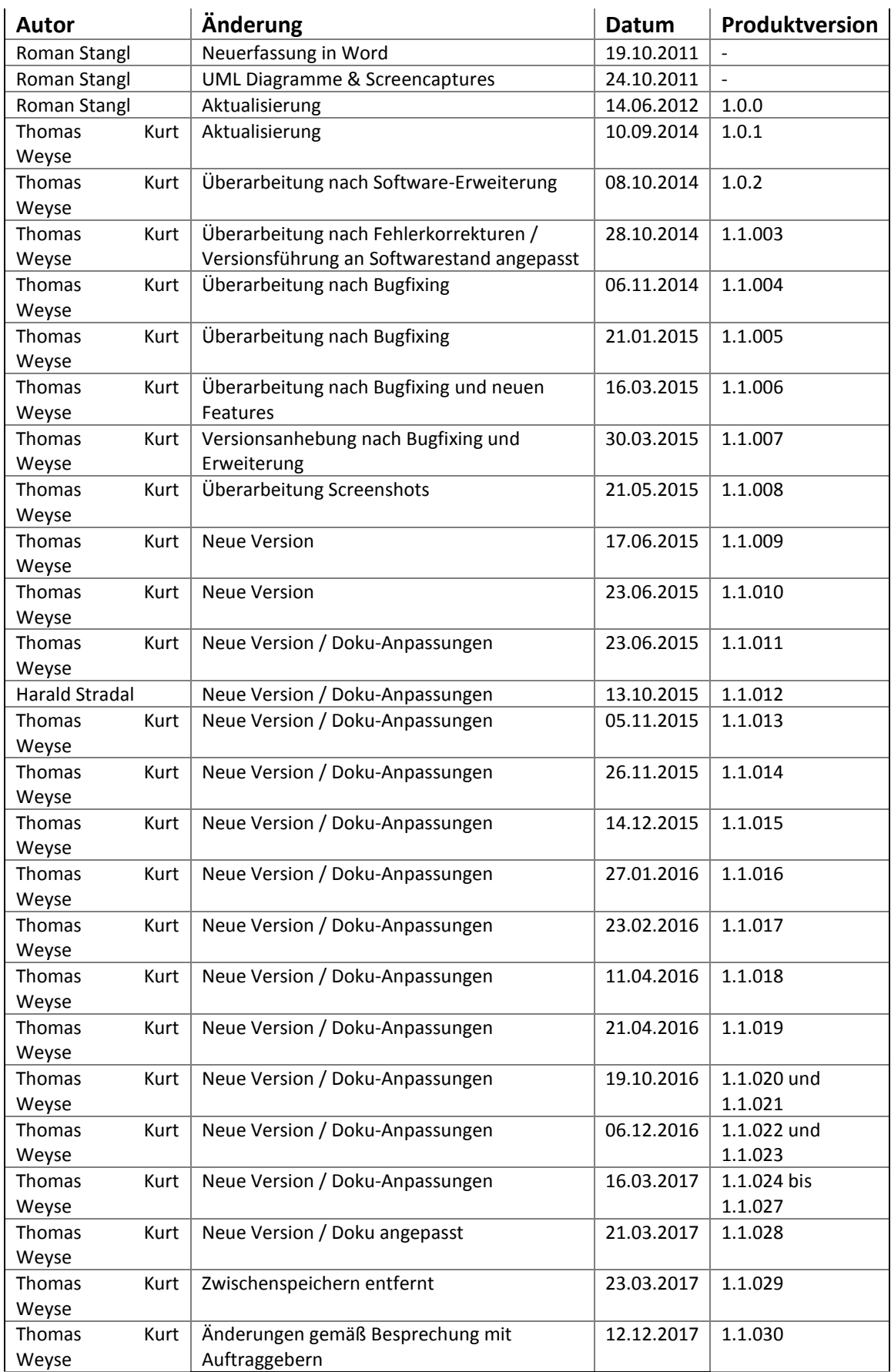

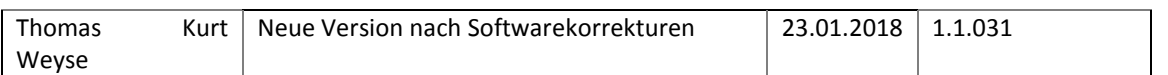

# <span id="page-32-0"></span>**11. Abbildungsverzeichnis**

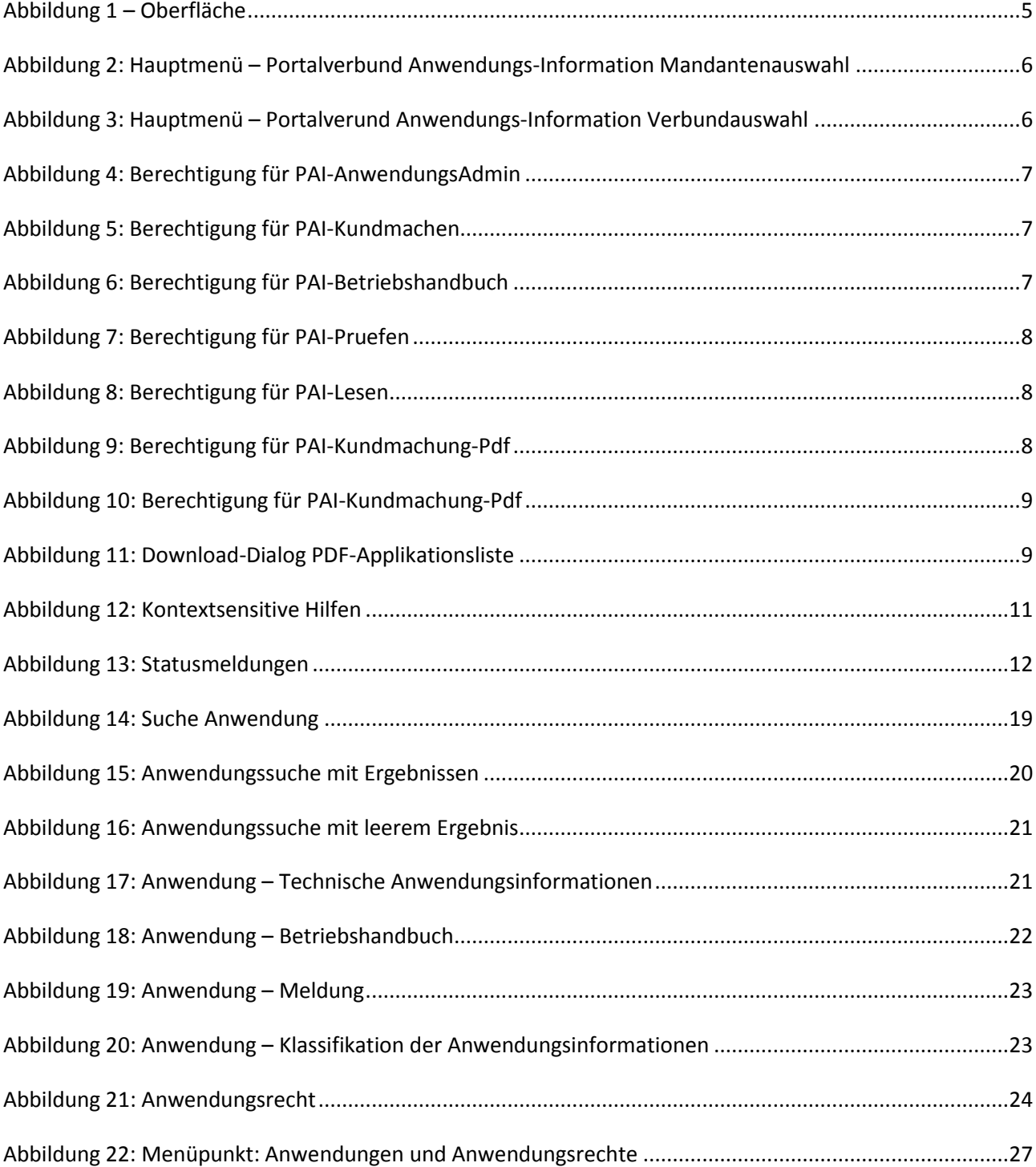

# <span id="page-33-0"></span>12. Tabellenverzeichnis

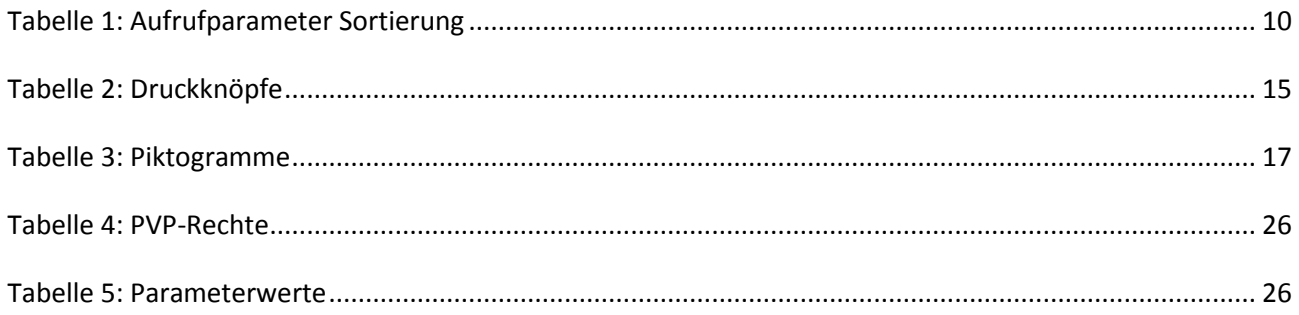